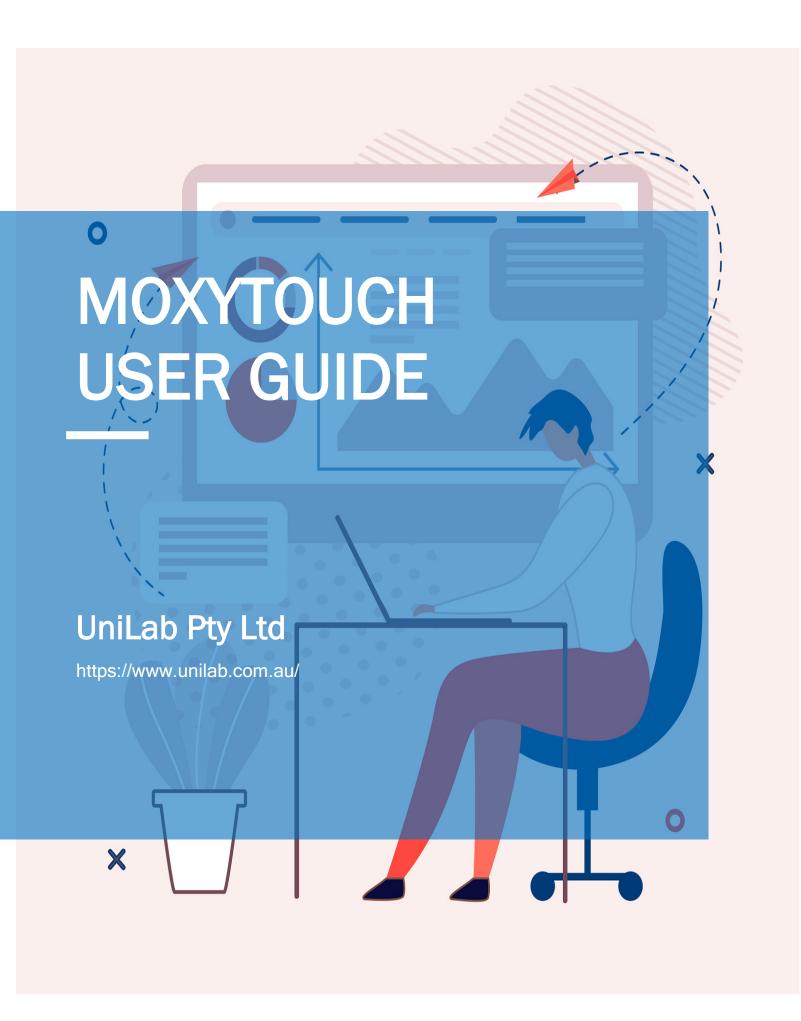

# **Table of Contents**

| Moxy Fouch User Guide                      | 3  |
|--------------------------------------------|----|
| Two-Factor Authentication                  | 4  |
| Containers                                 | 5  |
| Types of Containers                        | 5  |
| Doc Carousel Casts                         | 8  |
| Video Carousel Casts                       | 10 |
| Image Carousel Casts                       | 13 |
| Edit Image and Add Caption                 | 15 |
| Calendar Container                         | 16 |
| Dashboard Container                        | 21 |
| Widget Container                           | 22 |
| MoxyTouch Screens                          | 43 |
| High-Level Concept                         | 43 |
| Publish to a Single Screen                 | 43 |
| Screen Types                               | 44 |
| Zoom In - Presentation Screens             | 45 |
| Zoom In - Kiosk Touch Screens              | 49 |
| Image Background for Kiosk Touch Screens   | 54 |
| Announcement for Kiosk Touch Screens       | 55 |
| Screen Map Location                        | 56 |
| MoxyTouch Co-Worker Groups                 | 57 |
| MoxyTouch Unit Subscriptions               | 58 |
| MoxyTouch App Licensing and Subscriptions  | 60 |
| FAQ                                        | 61 |
| How can I sign in if I forgot my password? | 61 |
| Can I reboot the MoxyTouch screen?         | 61 |

| Can I change the MoxyTouch screen orientation from landscape to port |    |
|----------------------------------------------------------------------|----|
| (vertical)?                                                          | 62 |
| Can I share my containers with the other users?                      | 63 |
| Moxy Support                                                         | 63 |

# MoxyTouch User Guide

The official MoxyTouch site can be found at https://www.unilab.com.au/.

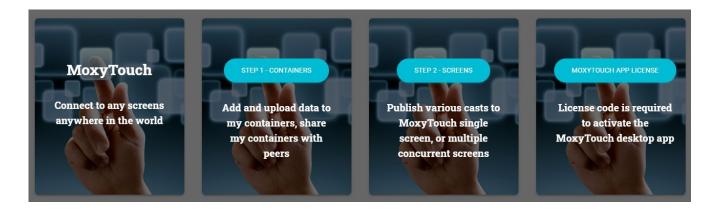

MoxyTouch is a 2 step solution to remotely publish digital media to a screen, for both individual presentation and concurrent presentation.

MoxyTouch allows you to display your media on any screen. To begin, there are two main options:

Option 1: Use a MoxyTouch Screen Unit

Connect your MoxyTouch Screen Unit to the screen using a HDMI cable. Power on the MoxyTouch Screen Unit by connecting the micro USB port to any USB port capable of supplying power. The screen does not need any other device attached to display your content.

Option 2: Use a Windows computer in place of a MoxyTouch Screen Unit

Connect a Windows computer to the screen. Install the MoxyTouch windows app on the computer. Running the MoxyTouch app allows the computer to display content as if it were a MoxyTouch Screen Unit.

The MoxyTouch app can be downloaded from the MoxyTouch home page (<a href="https://moxy.unilab.com.au/moxytouchsite/index.php">https://moxy.unilab.com.au/moxytouchsite/index.php</a>). The app supports Windows 7 and 10, as well as Windows Server 2008, 2012 and 2016. A valid license key is required (see "MoxyTouch App Licensing and Subscriptions").

### Option 3: Use a tablet or iPad

Download MoxyTouch from Google play or Apple store. A valid license key is required (see "MoxyTouch App Licensing and Subscriptions").

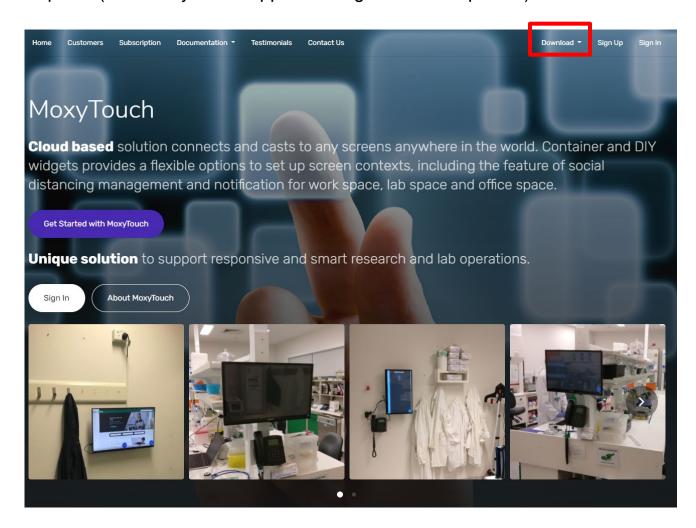

## **Two-Factor Authentication**

This feature is for Australia only if using the mobile phone for 2FA.

Two-factor authentication (often shortened to 2FA) provides a way of 'double-checking' that you're really the person you're claiming to be when you sign in Moxy. It is highly recommended to enable this option for security reasons.

When you sign in while 2FA is enabled, a one-time code is sent to your email or SMS to verify your identity.

To enable 2FA, follow the prompt on the Moxy landing page after you sign in. If there is no prompt, it is already enabled.

To disable 2FA, go to 'My Profile' and select 'Disable Two Factor Authentication'. If there is no button with that name, it is already disabled.

### **Containers**

Uploaded digital media and data are stored in containers.

# **Types of Containers**

There are 6 categories of containers:

- Calendar (Includes AC Lab System Labcast, Outlook and Google Calendars)
- Dashboard (Includes AC Lab System Analytics, weather forecast, others)
- Doc (Includes pdf, word, excel, powerpoint and doc carousel)
- Image (Includes jpg, png, gif, tiff)
- Video (Includes mp4, youtube, vimeo)
- Widget (Includes websites and various interactive DIY components)

Containers can be found in the container tab of the navigation bar. After navigating to the container of an appropriate file type, you are able to view your files of the same file type, and upload files of the same file type.

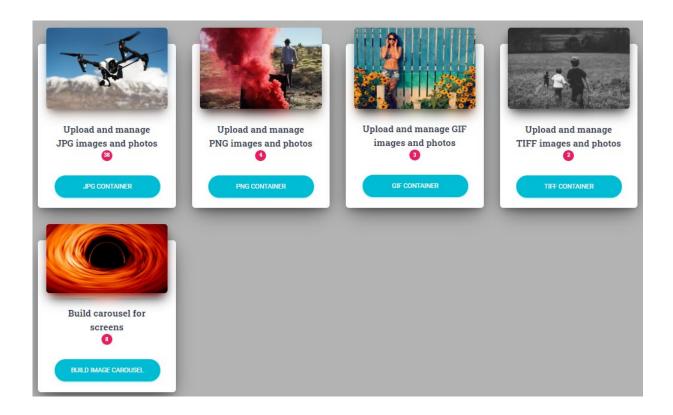

The red bubble on the container indicates the number of files in the container.

For uploading most files, there is a 100mb size limit to uploaded files. For an mp4 file, there is a 4GB limit.

After uploading, you may press the 'Refresh Container' button to see your file in the container.

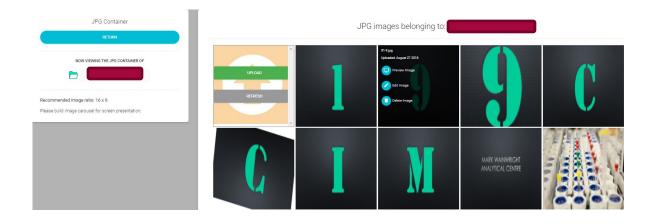

Example:
To upload a jpg image:

Navigate to the jpg container through Containers > Image Container > JPG container. Press 'Upload' and locate the jpg image you wish to upload.

Hovering over a tile will reveal possible actions. These vary by container, as follows:

#### Doc container:

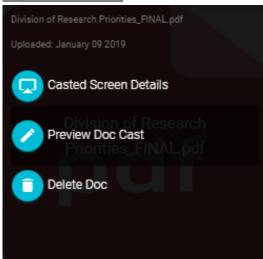

Casted Screen Details - provides a preview of the document as a cast Preview Doc Cast - provides a preview of the document Delete Doc - removes the document

### Image container:

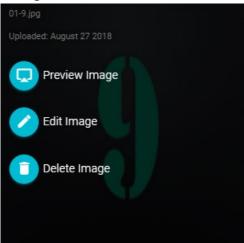

Preview Image - provides a preview of the image Edit Image - see 'Edit Image' section Delete Image - removes the image

#### Video containers:

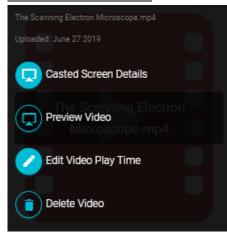

Casted Screen Details- provides a preview of the video as a cast Preview Video - provides a preview of the video Edit Video Play Time - change the video play time, or change the video link Delete Video - removes the video

### **Doc Carousel Casts**

### Navigation:

Containers > Doc Container > Build Doc Carousel Cast

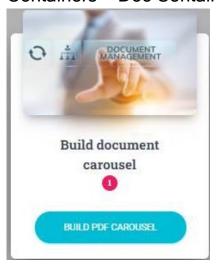

To set up multi-PDF to a kiosk screen with a single button to access, an PDF Carousel Cast must be built first. An doc carousel cast consists of a selection of PDF that will be displayed on the screen. The cast will rotate through each PDF one-by-one.

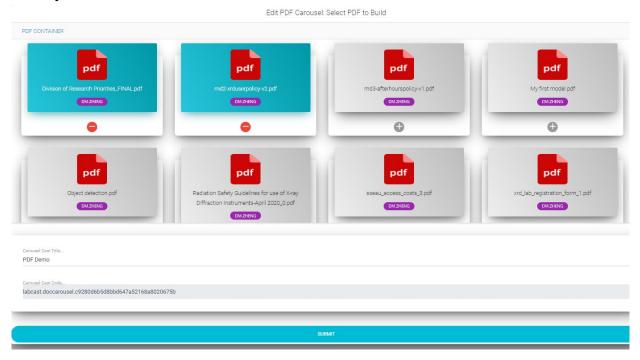

Files that you own are marked with your username in purple. Files that other users have shared with you are marked with their username in grey.

After selecting the desired PDF and titling the cast, press "Submit". This will add the cast to your list of PDF files.

In your list of casts, you have the following actions:

- Preview: Previews the PDF cast. You can use this to check if the sequence is correct and the transition effect is appropriate.
- Edit: Edit the selection of PDF and name
- Delete: Deletes the PDF carousel cast

On the touch screen, users can access multiple PDF with a single access button as example below:

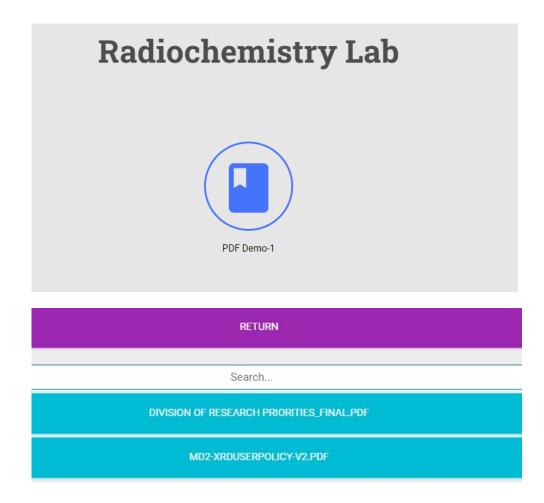

# **Video Carousel Casts**

Similar to document carousel, video carousel navigation: Containers > Video Container > Build MP4 Carousel Cast

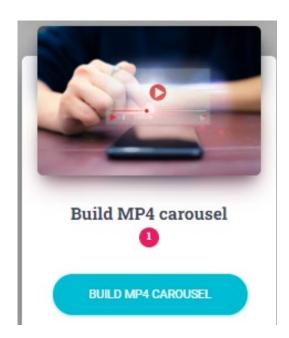

To set up multi-MP4 video to a kiosk screen with a single button to access, an Video Carousel Cast must be built first. A video carousel cast consists of a selection of MP4 videos that will be displayed on the screen. The cast will rotate through each PDF one-by-one.

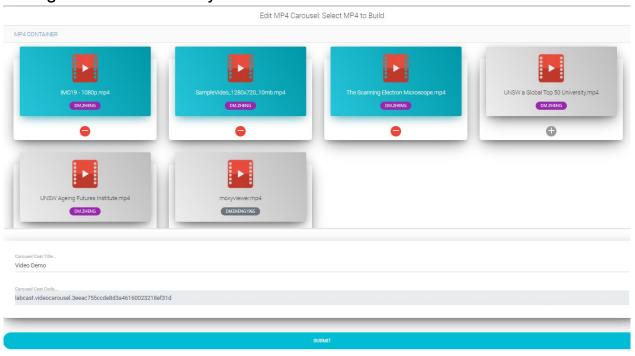

MP4 files that you own are marked with your username in purple. Files that other users have shared with you are marked with their username in grey.

After selecting the desired MP4 files and titling the cast, press "Submit". This will add the cast to your list of MP4 video files.

In your list of casts, you have the following actions:

- Preview: Previews the MP4 video cast. You can use this to check if the sequence is correct and the transition effect is appropriate.
- Edit: Edit the selection of MP4 files and cast name
- Delete: Deletes the video carousel cast

On the touch screen, users can access multiple MP4 video with a single access button as example below:

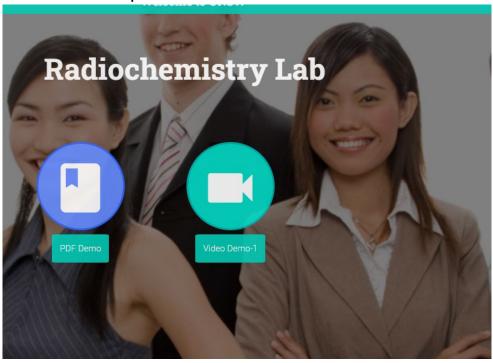

| RETURN                               |
|--------------------------------------|
| Search                               |
| IMC19 - 1080P.MP4                    |
| SAMPLEVIDEO_1280X720_10MB.MP4        |
| THE SCANNING ELECTRON MICROSCOPE.MP4 |

# **Image Carousel Casts**

### Navigation:

Containers > Image Container > Build Image Carousel Cast

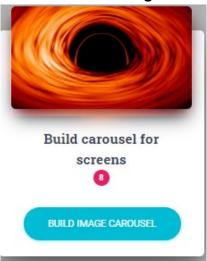

To cast an image to a screen, an Image Carousel Cast must be built first. An image carousel cast consists of a selection of images that will be displayed on the screen. The cast will rotate through each image one-by-one. If only a single image needs to be displayed, then a cast can still be created to only display one image.

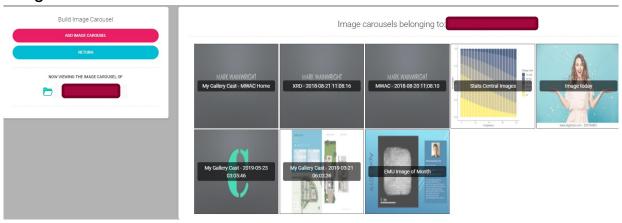

By selecting "Add Image Carousel", you will find the following displayed in their individual tabs:

- Images from your jpg container, and images from shared jpg containers
- Images from your png container, and images from shared png containers

- Images from your gif container, and images from shared gif containers
- Images from your tiff container, and images from shared tiff containers

Files that you own are marked with your username in purple. Files that other users have shared with you are marked with their username in grey.

Transition effects are also available to select. These range from Slide, Slide-In, Diffusion, Blinds and Blocks.

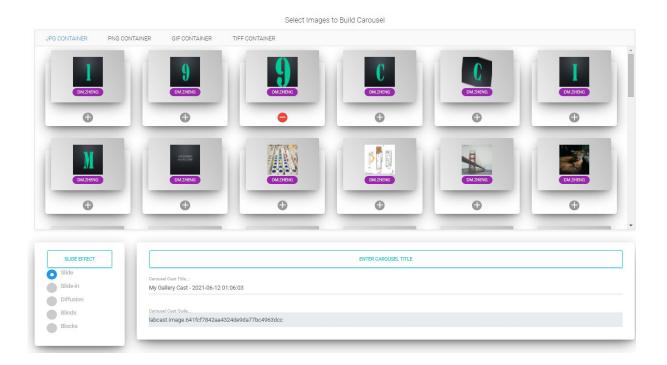

After selecting the desired images and titling the cast, press "Submit". This will add the cast to your list of image casts.

In your list of casts, you have the following actions:

- Preview: Previews the image cast. You can use this to check if the sequence is correct and the transition effect is appropriate.
- Edit: Edit the selection of images and name
- Delete: Deletes the image cast

Within the edit feature, you can drag and drop to change the order the images are displayed in. Ensure that the image order is submitted.

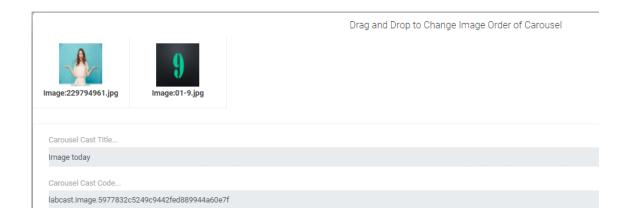

# **Edit Image and Add Caption**

This feature allows you to make changes to an image directly from your browser, without the need for external image editing tools.

This particular feature is accessible when hovering over an image in any of the image containers.

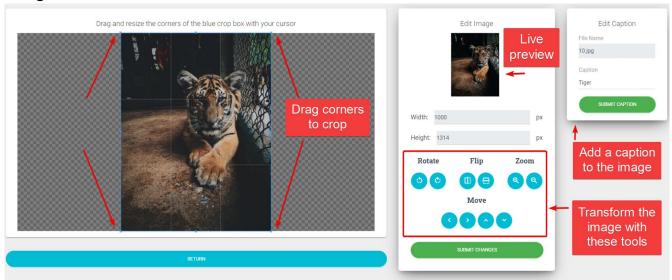

This tool allows you to:

- Crop the image
- · Rotate the image
- Flip the image
- Zoom in and out on different parts

When done, make sure you press 'Submit Changes' to save your edits.

In addition, you may choose to add a caption with the Edit Caption box. The caption you add will be displayed during an image cast, but won't be visible from the image editing tool. If you want to see how the caption will look, select 'Preview Image' while hovering over the image in the image container.

### **Calendar Container**

Using the Calendar container, you can display a real-time live feed based on an online calendar management tool like Google Calendar.

When cast, MoxyTouch will display the current event that is happening on your calendar, as well as upcoming events. For example, you can display a staff calendar so researchers and users can see the availability of that staff member.

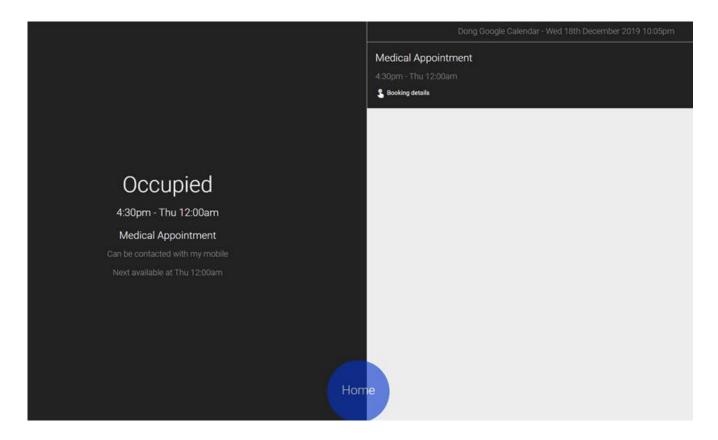

### Google Calendar

To connect a Google calendar, you will need a Google calendar URL from your Google account.

1. Go to Google Calendar

- 2. Click on gear icon on top right and click settings
- 3. Go to the section on the left sidebar titled [Settings for my calendars] and click on the calendar name (e.g your name)
- 4. Click on [Integrate calendar] from that section
- 5. Copy link titled [Secret address in iCal format]
- 6. Paste the link into the input box

### **Outlook Calendar**

To connect an Outlook calendar, you will need an Outlook calendar URL from your Outlook account.

- 1. Go to https://outlook.office.com/calendar/
- 2. Click the gear button in the top right corner
- 3. Click [View All Outlook Settings] at the bottom of the right panel
- 4. In the [Calendar] section, click on [Shared Calendar]
- 5. In the [Publish a Calendar] section, select your calendar and [Can view all details]
- 6. Click the link labeled [HTML] and select [Copy link], copy to Outlook URL field in the form
- 7. Paste the link into the input box

### **ACLS Calendar**

This is a unique feature for MoxyTouch to connect to the AC Lab System (ACLS). ACLS is deployed among institutes to support research lab resource sharing and management.

For details how to create labcast for Moxy (Labcast), please refer to Labcast chapter of AC Lab System Guide.

Create labcast calendars by copying and pasting the cast code from ACLS to calendar container.

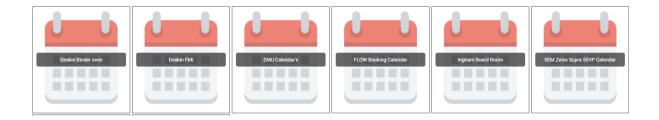

You can choose the following options to set up labcast calendars.

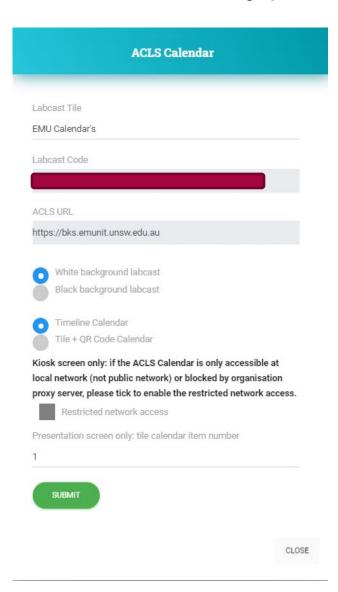

- Background color: dark or white background for timeline calendar
- Network restriction: tick when ACLS is operating within local university intranet, no public internet connection
- Calendar type: timeline or tile. A timeline calendar displays everything concurrently. A tile calendar has a rolling presentation for each research equipment calendar. They are as follows:

#### **TIMELINE**

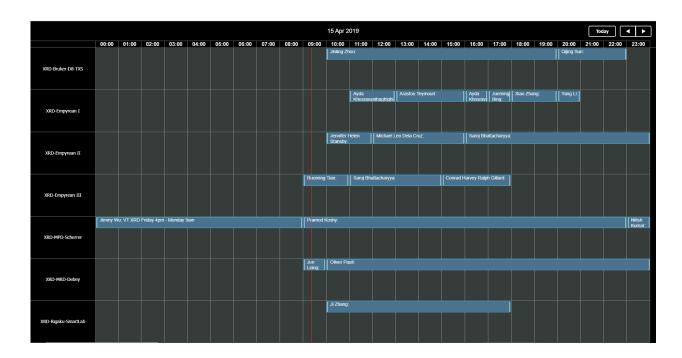

#### TILE

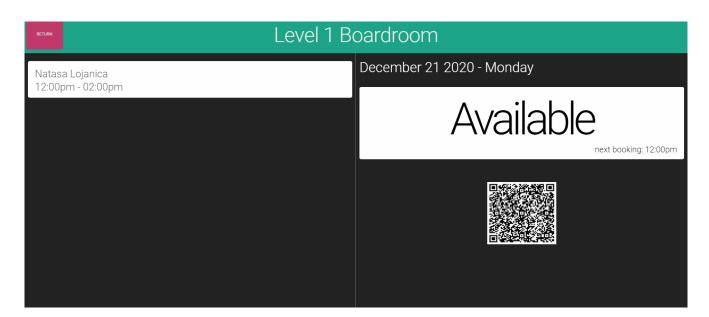

### **Dashboard Container**

This is a unique feature for MoxyTouch to connect to the AC Lab System (ACLS).

### Navigation:

Containers > Dashboard Container

Create labcast dashboards by copying and paste cast code from ACLS to dashboard container.

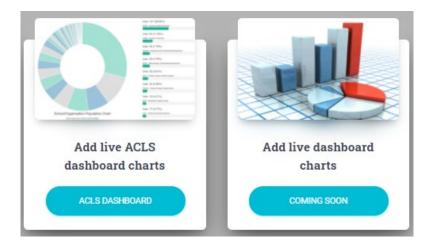

Fill out the required fields to set up a labcast dashboard.

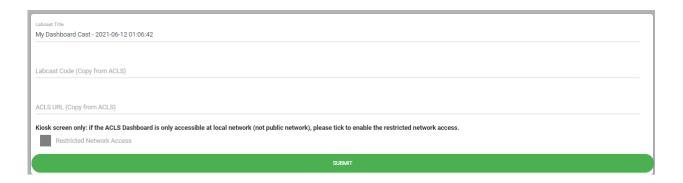

#### PREVIEW EXAMPLE

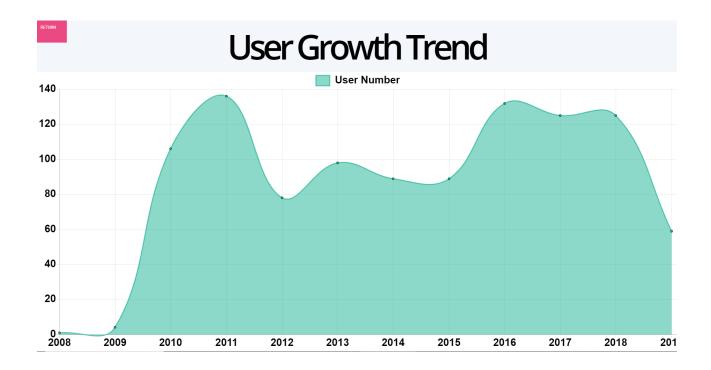

# **Widget Container**

The Widget Container is different from the other containers, as it features several out-of-the-box interactive widgets that you can display on your cast. There are a variety of helpful widgets that can be used if you require certain interactive features. Additionally, it has the ability to display websites of your choosing.

### Alert Widget

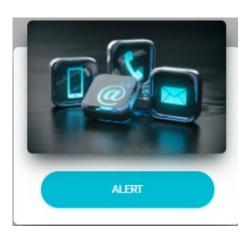

### Appearance:

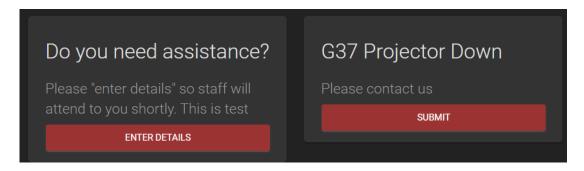

The alert widget is an interactive widget that notifies the appropriate personnel when assistance or action is needed.

 Example: A button labeled "Projector Down" that you press to notify the IT department that a projector is not working and needs repairs.

When adding a new Alert Widget, you will need to provide contact details. This will be where the alerts are sent to.

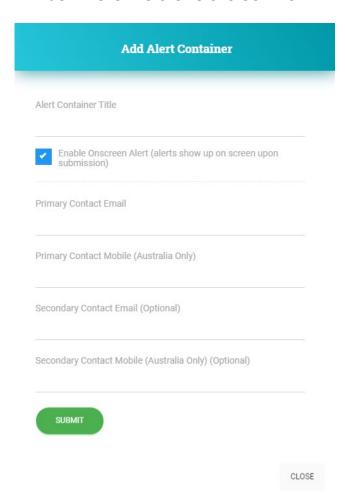

After creating the widget, selecting 'Add alert tiles' on the new widget will allow you to define the different alerts that a visitor can pick from. Each tile could have the individual contact email and mobile number.

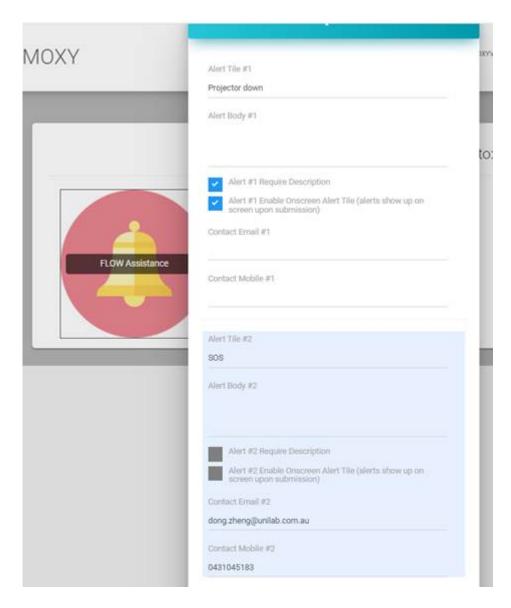

When users submit the alerts, Moxy sends out the alert notifications to mailbox and mobile with SMS text.

### **Happy Face Widget**

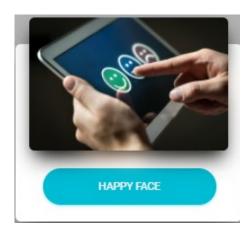

### Appearance:

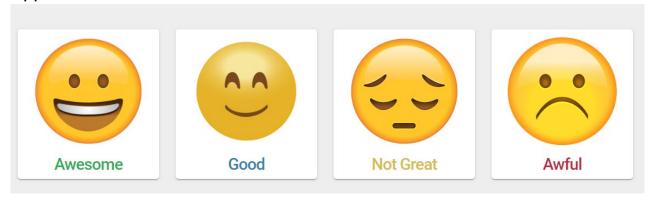

The Happy Face Widget is used to gather visitor feedback on your faculty. A visitor can select a rating to give to your faculty, and one or more reasons why they chose that rating.

- Example: The 'Awesome' button expands to show a list of reasons why the faculty is awesome, and the user can tick one or more reasons to send as feedback. This example will look like this:

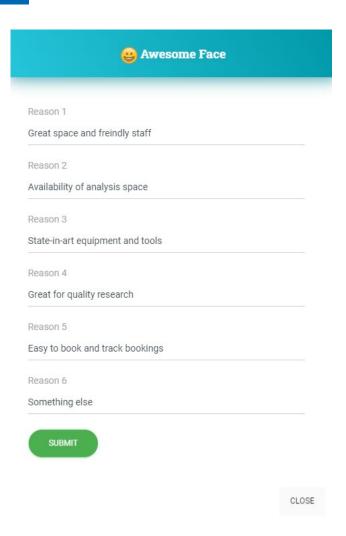

When you add a Happy Face Widget, the location you provide is used to identify what area the feedback is meant for.

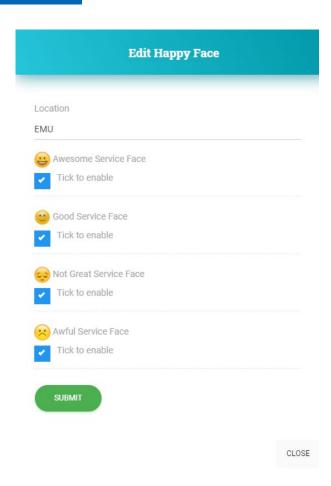

After creation, editing the specific 'Face' will let you add reasons that a visitor can pick from.

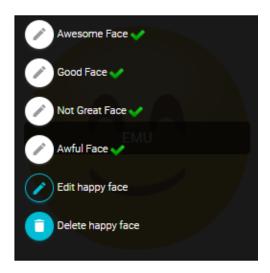

You can view gathered data at the "Happy Face Collections" page, accessible from the container page. The widget records each location's selected faces, reasons, and timestamp.

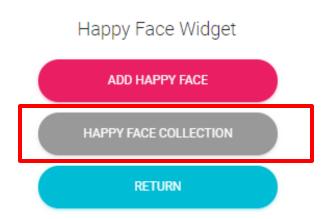

The data can be exported as a CSV, Excel or PDF. Copy and print functions are also provided.

### **Digital Sign-In Widget**

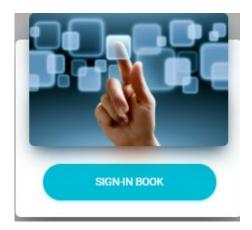

### Appearance:

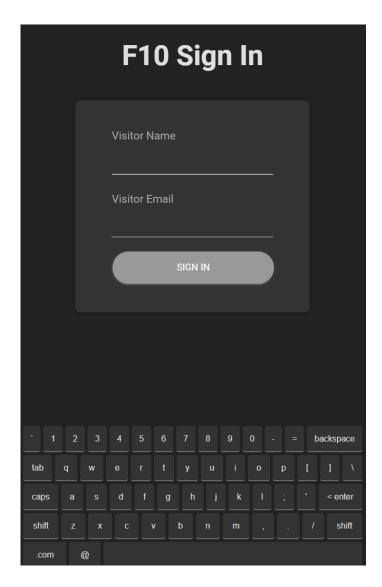

The Sign-In widget is used to keep track of visitors to your faculty, also comes with the social distancing settings to cope with COVID-19 safety and health requirements. It provides check-in and check-out functionality, making it ideal as a supporting device for an area that receives many visitors. Visitor logs are recorded for future reference.

- Example: A Sign-In device mounted outside an office that checks-in visitors, as well as their organization. Visitors check-out when they leave.

When adding a Sign-In location, there are several options to choose from. The Visitor Name option is always selected by default. The other options are additional fields that the visitor will have to fill in when they check-in.

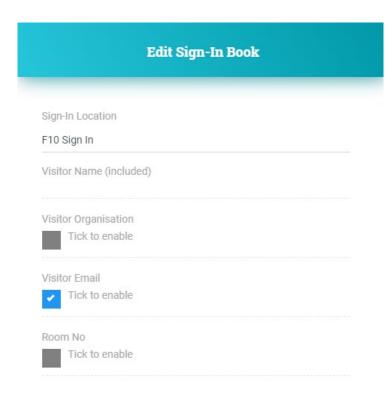

After creation, you can view the chosen options and edit them. You are also given the option to reset the sign-in cache, which removes out-of-date sign-ins that should not be there.

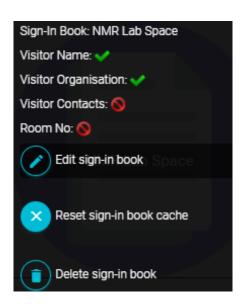

Clicking the 'Visitor Sign-In Logs' button on the Sign-In Widget page will provide a log of sign-in information for each visitor that has checked-in.

#### QR code:

Non-contact QR code is available for digital sign in widget so users can sign in with their smart phones. A sign-out URL is sent to the user mailbox so he/she could sign out by clicking on the sign-out link in the email. Additionally, you are able to add organisation logo to the QR code.

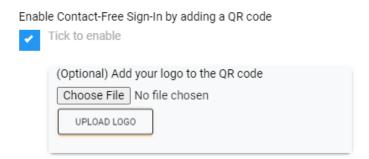

Appearance is similar to the snapshot here.

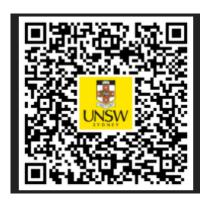

### Social distancing:

A special feature is available to the digital sign in widget to respond to Today's COVID-19 so to prevent from the space is overcrowded.

Apply Social Distancing (limit max number of people at the work space) Tick to enable Max number of people allowed at the work space at one time) 5 On-Screen alert when number of people at work place over max. (work place is FULL) Tick to enable Stop next user sign in when number of people at work place over max. (work place is FULL) Tick to enable Notification when number of people at work place over max. (work place is FULL) Tick to enable first contact email first contact mobile second contact email

**SUBMIT** 

second contact mobile

### Website Widget:

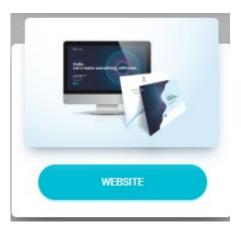

The Website Widget allows you to display any website as a cast. Functionality is similar to other file containers, and it can be shared like other containers.

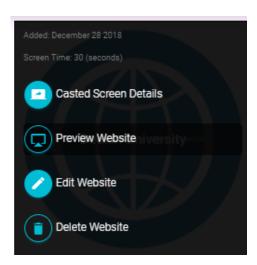

Casted Screen Details - provides a preview of the website as a cast Preview Website - provides a preview of the website Edit Website - change the website display interval Delete Website - removes the website from your container

#### Intranet websites:

We always encounter the intranet sites on campus, an option is available to handle this in website widget, simply click Restricted Network Access.

### Website

Web Title

ChemAlert

Web URL

https://chemalert.rmt.com.au/unsw/pages/login.jsf

Screen Time (seconds)

30

Please preview after adding website. If not supported in preview, please tick to enable the special effect.

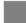

Special Effect

Kiosk screen only: if the website is only accessible at local network (not public network), please tick to enable the restricted network access.

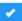

Restricted Network Access

SUBMIT

### **Image Label Widget**

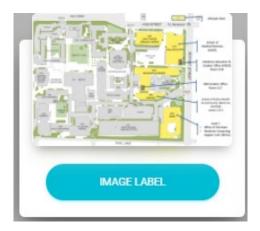

### Appearance:

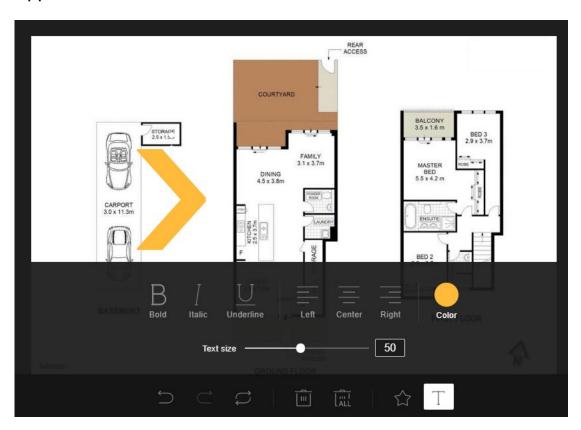

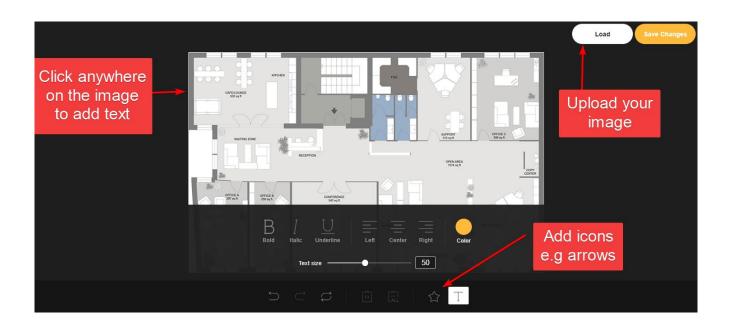

Once you have finished your changes and saved them, press 'Copy to image container'. This will add your labeled image to the jpg container. It is now able to be used in image casts.

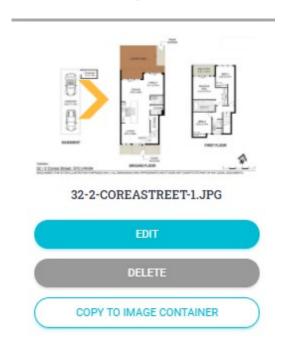

### Consumable QR Widget

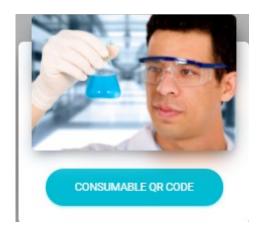

Appearance:

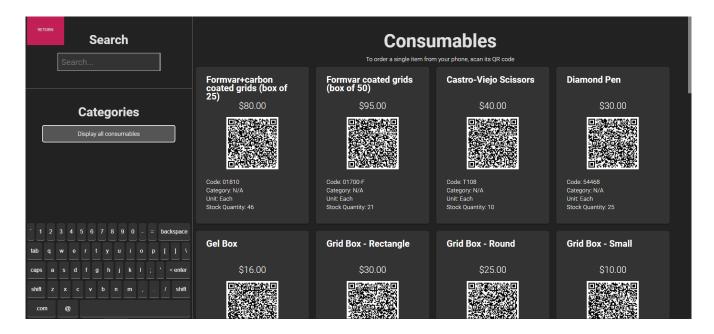

This widget connects with ACLS.

The Consumable QR Code Widget will display an interactive interface that integrates with your faculty's ACLS consumable orders page. It will display your faculty's consumable order page, including price, stock, units and order information. The kiosk user can scroll down the page and find more consumables by dragging the touch screen. This creates a new way for users to order consumable items.

The QR code displayed by each item corresponds to the QR code displayed by the ACLS consumable page. When a user scans a QR code on their phone, they are taken to an order form on their phone that requires them to log in. They can order the consumable from their phone after logging in, and the purchase is logged with their account.

The search feature is real-time and allows the kiosk user to type in any keyword to find a specific consumable. Consumables will be filtered based on name. The on-screen keyboard is used to type keywords into the search bar.

The kiosk user can also filter consumables by a specific category.

#### To add ACLS integration:

- 1. Log into ACLS and navigate to your faculty's Booking page
- 2. Select 'My Labcasts' in the LabCasts section

3. Copy and paste the Labcast code and ACLS url for the appropriate widget. For this case, it is the Consumable QR Widget.

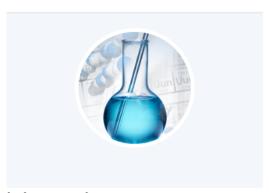

#### Labcast code:

moxysignin.g4FLhG3x.55f7f51b3716da3b38

#### ACLS URL:

https://bks.emunit.unsw.edu.au

Consumable QR Widget

#### Resource QR Widget

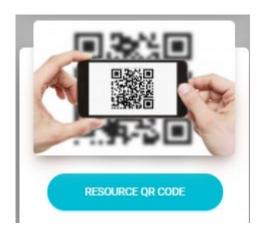

Appearance:

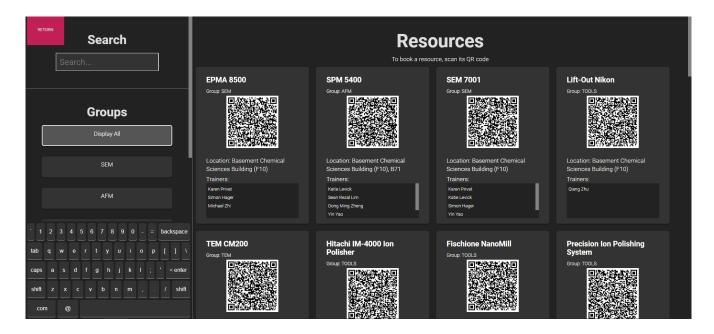

This widget connects with ACLS.

The Resource QR Code Widget will display an interactive interface that integrates with your faculty's ACLS resource catalogue page. It will display your faculty's resource page, along with location and resource trainers. The kiosk user can scroll down the page to view all resources by dragging the touch screen. This creates a new way for users to book resources.

The QR code displayed by each item corresponds to the QR code displayed by the ACLS resource catalogue page. When a user scans a QR code on their phone, they are taken to a booking form on their phone that requires them to log in.

The search feature is real-time and allows the kiosk user to type in any keyword to find a specific resource. Resources will be filtered based on name. The onscreen keyboard is used to type keywords into the search bar.

The kiosk user can also filter resources by a specific category. You can filter by sub-category as well. If filtering by a category that contains sub-categories, the filter will retain all resources across the sub-categories.

#### To add ACLS integration:

- 1. Log into ACLS and navigate to your faculty's Booking page
- 2. Select 'My Labcasts' in the LabCasts section

3. Copy and paste the Labcast code and ACLS url for the appropriate widget. For this case, it is the Resource QR Widget.

#### Training Certificate Widget (Safety)

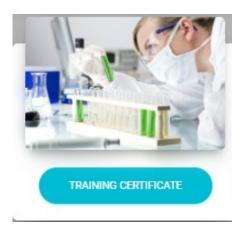

#### Appearance:

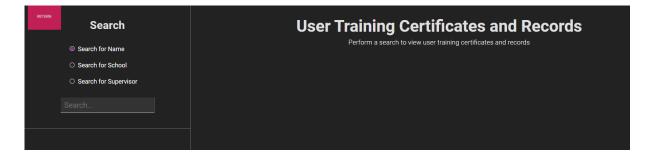

This widget connects with ACLS.

The Training Certificate Widget will display an interactive interface that integrates with your faculty's ACLS user training records. Users and safety officers can search training records by user, school and supervisor. The kiosk user and safety officer can scroll down the page to view all records by dragging the touch screen. This creates a new way for users and safety officers to check user records onsite.

The search feature is real-time and allows the kiosk user to type in any keyword to find a specific record. The on-screen keyboard is used to type keywords into the search bar.

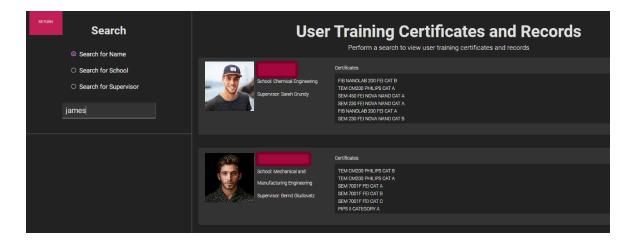

#### To add ACLS integration:

- 1. Log into ACLS and navigate to your faculty's Booking page
- 2. Select 'My Labcasts' in the LabCasts section
- 3. Copy and paste the Labcast code and ACLS url for the appropriate widget. For this case, it is the Training Certificate Widget.

#### Sharepoint Widget (Safety)

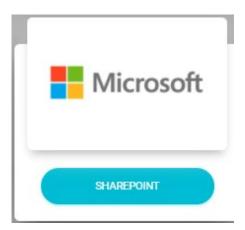

Universities and large enterprises use Microsoft Sharepoint service for many purposes, one of them is to store, manage the safety and training documentation. Moxy provides sharepoint connection service to retrieve the document data, search and display onsite to all users and safety officers

#### Appearance:

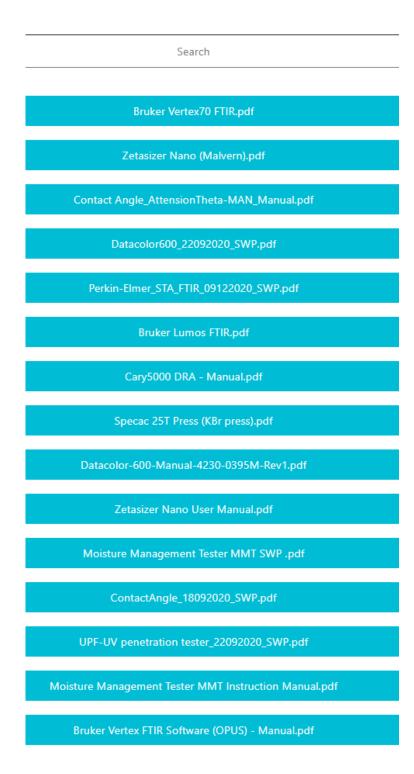

Please contact us to establish the sharepoint connector for your university or organisation.

## MoxyTouch Screens

A screen is defined as MoxyTouch screen unit attached to a monitor, television, tablet, iPAD or display device.

## **High-Level Concept**

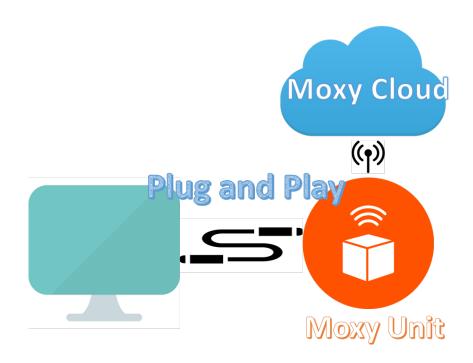

## Publish to a Single Screen

Navigation:

MoxyTouch > MoxyTouch Single Screen

This page displays all screens belonging to you. This purpose of this page is to display content on the screens that you own.

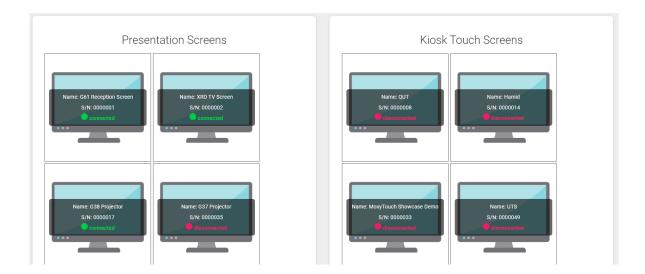

Each screen shows the connection status. In addition, information is displayed on hover:

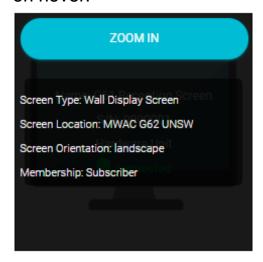

- Screen Type: The usage of the screen (configurable by the user)
- Screen Location: The precise room or location of the screen
- Membership: Membership status of the screen unit (e.g Subscriber)

Selecting 'Zoom in' will allow you to configure the unit (see the "Zoom in" section for your screen type).

## **Screen Types**

There are two major MoxyTouch screen types.

- Presentation Screen: Non-interactive display. An auto-rolling presentation.
  - These can include wall-mounted displays and free-standing displays.
- Kiosk Touch Screen: Interactive display. Used with touch-screen monitors so that users can interact with the application.

#### **Zoom In – Presentation Screens**

#### Navigation:

MoxyTouch > MoxyTouch Single Screen > Zoom In (on a specific screen)

Zoom In allows you to view and change what is being displayed on a specific screen.

Example screen (preview):

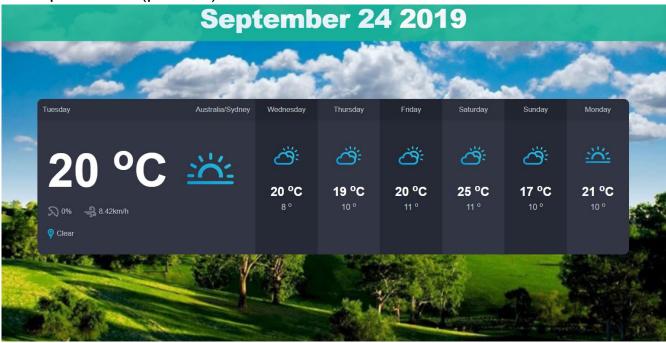

After selecting Zoom In, you will be able to view and change what is being displayed on the screen.

The main sections here are as explained:

#### Information section

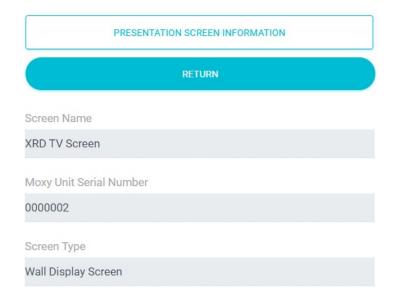

Contains information about this particular unit. From here, you can see your MoxyTouch Unit Serial Number (the unique ID of the MoxyTouch screen unit).

#### **Control section**

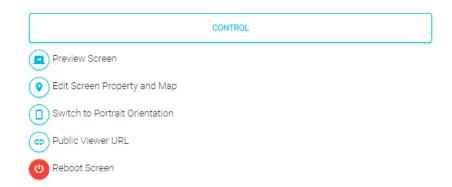

Provides administrative functions, as follows:

- Preview Screen: Previews what is being displayed on the screen from your browser.
- Edit Screen Property: Edit screen name, type, location and city, and toggle date visibility. Also allows you to edit the map location (see Screen Map Location section of this manual)
- Switch to Portrait/Landscape Orientation: Toggles the orientation of the screen.

- Public Viewer URL: Generates a temporary URL that can be sent to anybody, which previews what is being displayed on the screen. The link will last for up to 10 days, and can be turned off at any time.
- Reboot Screen: Restarts the MoxyTouch screen unit attached to the screen.

#### Select and Publish section

This section lets you choose which casts/content to display on the screen.

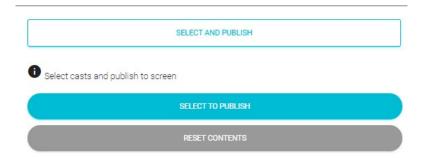

The selection panel shows your casts, and you may select any number of them to display on your screen:

- The weather forecast
- Calendars
- Dashboards
- Analytics
- Image carousel casts
- Files from your doc containers, and files from shared doc containers
- Files from your image containers, and files from shared image containers
- Files from your video containers, and files from shared video containers
- Files from your web containers, and files from shared web containers

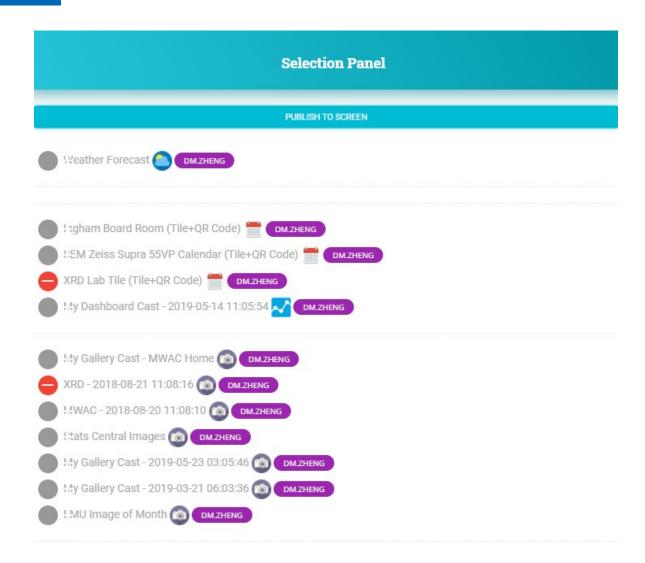

Every file here is treated as a cast. The screen will rotate through each cast that you have selected.

Files that you own are marked with your username in purple. Files that other users have shared with you are marked with their username in grey.

Once finished, click "Publish To Screen" to update the screen with the chosen cast selection.

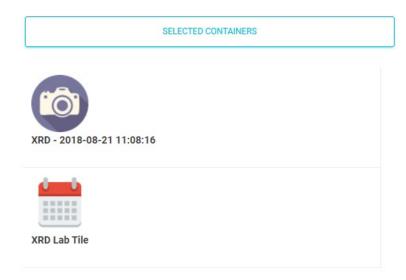

### Zoom In - Kiosk Touch Screens

#### Navigation:

MoxyTouch > MoxyTouch Single Screen > Zoom In (on a specific screen)

Zoom In allows you to view and change what is being displayed on a specific screen. This section is for screens with type 'Kiosk'.

Example kiosk (preview):

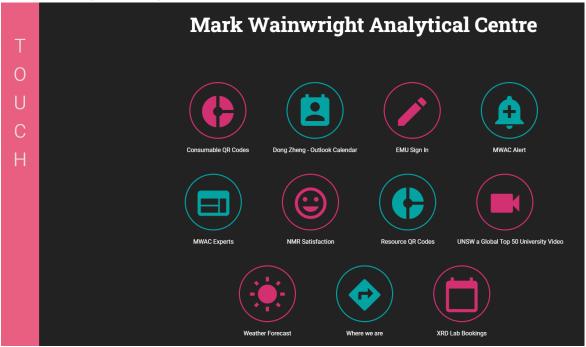

#### Kiosk Screens

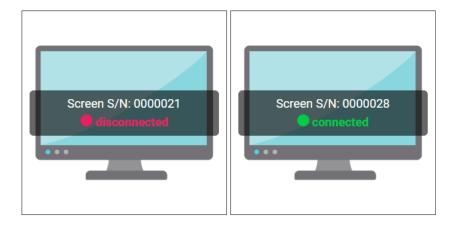

After selecting Zoom In, you will be able to view and change what is being displayed on the screen.

The main sections are as explained:

#### **Information section**

Contains information about this particular unit.

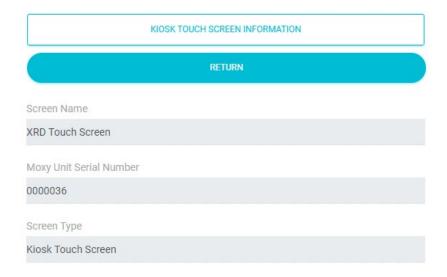

#### **Control section**

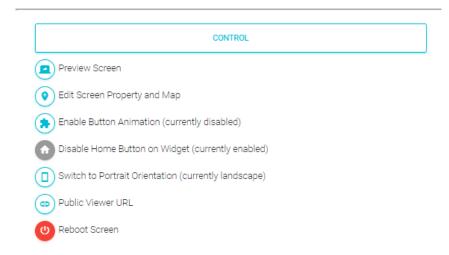

#### Provides administrative functions, as follows:

- Preview Screen: Previews what is being displayed on the screen from your browser.
- Edit Screen Property: Edit screen name, type, location and city, and toggle date visibility. Also allows you to edit the map location (see Screen Map Location section of this manual)
- Enable button animation: Enable/disable button animation that shows the animated effect when touching on buttons
- Disable home button on widget: Enable/disable home button to suit different screens and usages.
- Switch to Portrait/Landscape Orientation: Toggles the orientation of the screen.
- Public Viewer URL: Generates a temporary URL that can be sent to anybody, which previews what is being displayed on the screen. The link will last for up to 10 days, and can be turned off at any time.
- Reboot Screen: Restarts the Moxy screen unit attached to the screen.

#### Select section

This section lets you choose which casts/content to display on the screen.

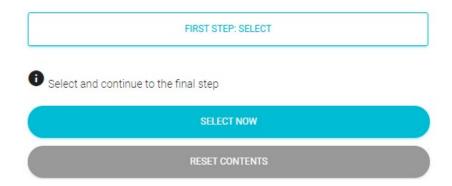

The selection panel shows your casts, and may select any number of them to display on your screen:

- The weather forecast
- Widgets; Some examples include
  - o Consumable QR Widget
  - Resource QR Widget
  - Dashboard Widget
  - Sharepoint Widget
  - Training Certificate Widget
- Calendars
- Dashboards
- Analytics
- Image carousel casts
- Files from your doc containers, and files from shared doc containers
- Files from your image containers, and files from shared image containers
- Files from your video containers, and files from shared video containers
- Files from your web containers, and files from shared web containers

Note that unlike a presentation screen, the kiosk screen can display widgets from the Widget Container.

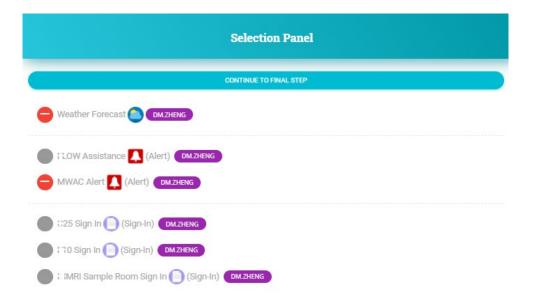

Files that you own are marked with your username in purple. Files that other users have shared with you are marked with their username in grey.

Once finished, click "Continue to Final Step".

#### Final Step section

This section configures the kiosk. You can select different options such as color theme, and you can provide body text for the kiosk.

Below the configuration options are the titles given to each button. Each button on the kiosk page comes from what was chosen in the 'Select' section to the left. When finished, click 'Publish to Screen'.

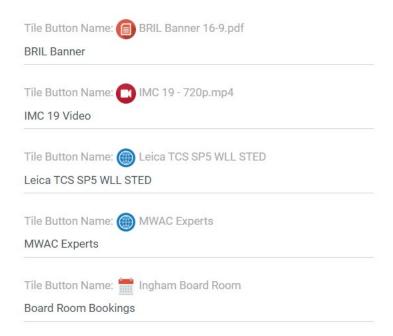

Ensure the correct content is displayed by going to Preview Screen and seeing the results.

## Image Background for Kiosk Touch Screens

In addition to light and dark background for kiosk home page. You could select and add an image as background for special purpose, such as lab photos, holiday photos. That would make users and staff feel better about the touch features, and add organisation branding effects.

 Step 1: zoom in to the selected kiosk touch screen to change background image.

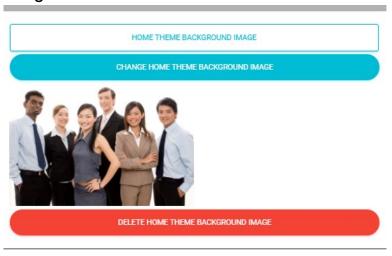

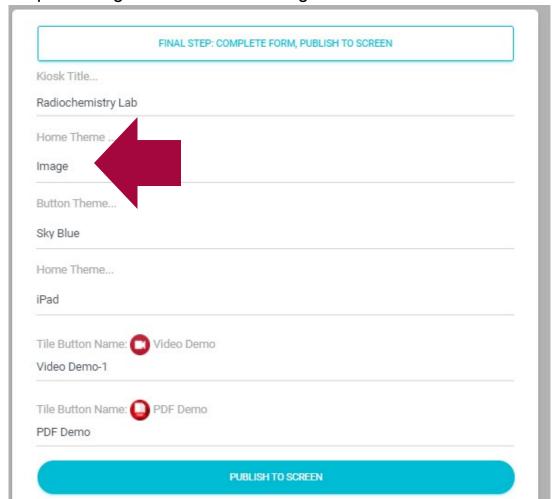

- Step 2: change home theme to image and submit

#### **Announcement for Kiosk Touch Screens**

You could set up an announcement for all screens or the selected screens for important notices, alerts, greetings, and so on.

 Set up announcement for all screens: navigate to MoxyTouch Screens -> Update announcement

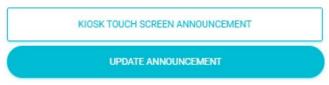

- Set up announcement for one screen: navigate to MoxyTouch Screens -> Zoom in to the selected screen. The entered announcement is shown after entry on the zoom page.

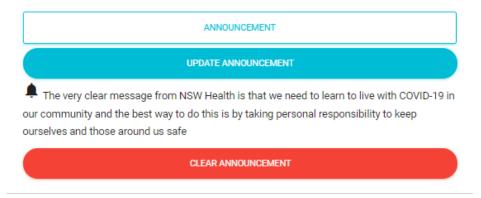

Announcement is seen on the kiosk touch screen for example.

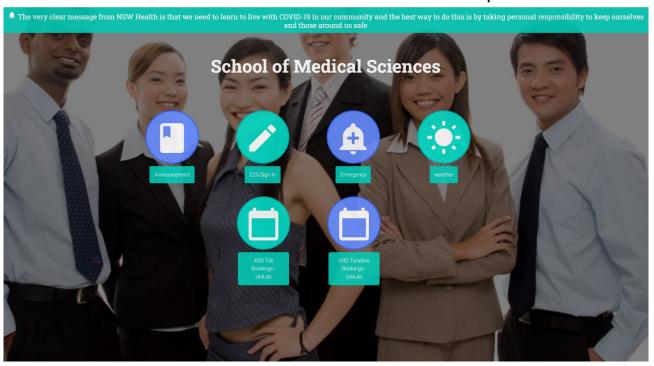

## **Screen Map Location**

This is located in the control panel of a screen's zoom-in page.

Each Moxy screen unit will be delivered with a rough location estimate. Units do not have GPS systems. If you wish to set a more precise location, this button

enables you to select a map location to identify the exact location of your screen.

This location determines the location for the weather forecast. It also serves for easy identification of units based on location.

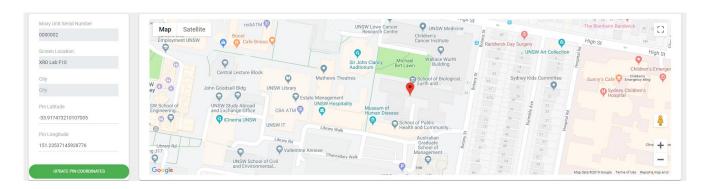

## MoxyTouch Co-Worker Groups

Navigation: MoxyTouch > MoxyTouch Co-Worker Group

The MoxyTouch Co-Worker Groups feature allows for all of your screens and containers to be managed directly by other peers or colleagues. By adding users to this group, you are sharing your ownership of every device and container with those users. This is particularly useful when you are unavailable or on leave, and you need somebody else to change data and update the contents on your screens.

Once the user has accepted the invitation, they will be able to interact and manage your screen units.

There are various different roles that can be assigned while adding members to the group, in order to dictate what permissions are available. These roles are 'Subscriber', 'Associate Subscriber' and 'Member'. Their differences are as follows:

| Subscriber | Associate Subscriber | Member |
|------------|----------------------|--------|
|------------|----------------------|--------|

| Original screen owner                         | Invited by subscriber, or invited by associate subscriber           | Invited by subscriber, or invited by associate subscriber |
|-----------------------------------------------|---------------------------------------------------------------------|-----------------------------------------------------------|
| Can share desktop access with anyone          | Can share desktop access with anyone                                | Cannot share access                                       |
| Can cancel or revoke desktop access to anyone | Can cancel or revoke desktop access to anyone except the subscriber | Cannot cancel or revoke access                            |

Groups are named by the subscriber's email address and name. You can invite people based on your current permissions.

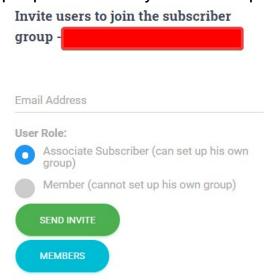

The right panel will display users who have pending invites, and users who have accepted invites. You may choose to revoke permissions from any user in this section.

## MoxyTouch Unit Subscriptions

Subscriptions for a MoxyTouch Screen Unit can be managed in 'My Subscription', in the Account section. For MoxyTouch app subscriptions, see "MoxyTouch App Licensing and Subscriptions".

This section will list all owned screen units and their subscription period. Information about the renewal period is also displayed.

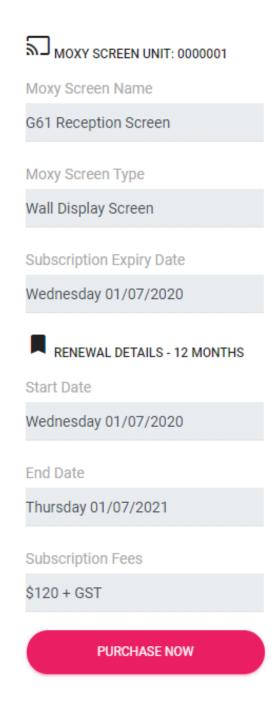

Payment is securely carried out with PayPal.

Order history can be viewed by pressing 'Order History' on the right of this page.

# MoxyTouch App Licensing and Subscriptions

For MoxyTouch Unit subscriptions, see "MoxyTouch Unit Subscriptions".

To use the MoxyTouch app, you will need a valid license key. To request a license key, navigate to Account > MoxyTouch App License and submit a license request.

Two-month trial period will be granted upon the first request. Further use beyond this trial period will require payment.

Renewal of the license key can be carried out securely through PayPal. Alternatively, if an existing payment method has already been arranged externally, then select "Renew license code by email". This will renew the license key if you have already paid. Contact support if you wish to use this option.

## **FAQ**

## How can I sign in if I forgot my password?

You can sign in with your mobile phone. Enter your registered email address, and Moxy sends you an access code.

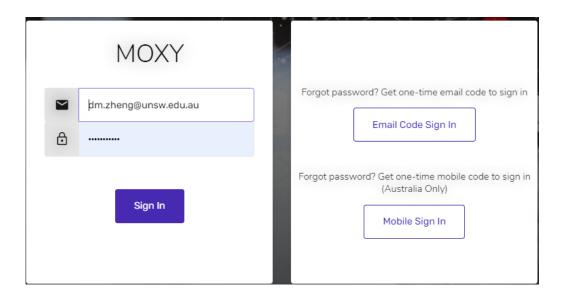

## Can I reboot the MoxyTouch screen?

Yes. Go to MoxyTouch > MoxyTouch Single Screen, a power button is available after you select Zoom In.

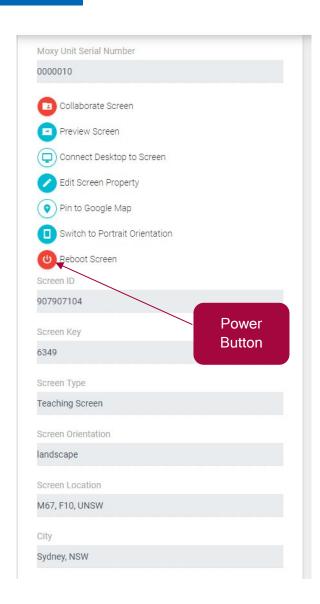

## Can I change the MoxyTouch screen orientation from landscape to portrait (vertical)?

Yes. Go to MoxyTouch > MoxyTouch Single Screen, an orientation button is available after you select Zoom In.

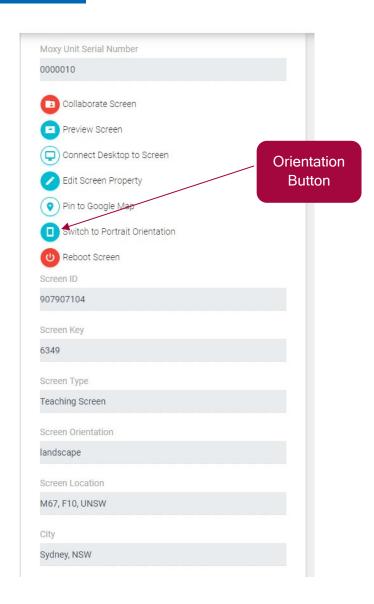

## Can I share my containers with the other users?

Yes, set up co-worker group to invite users.

## **Moxy Support**

We welcome your feedback. Should you encounter any issues or need any assistance, please contact Moxy support at <a href="mailto:support@unilab.com.au">support@unilab.com.au</a>.